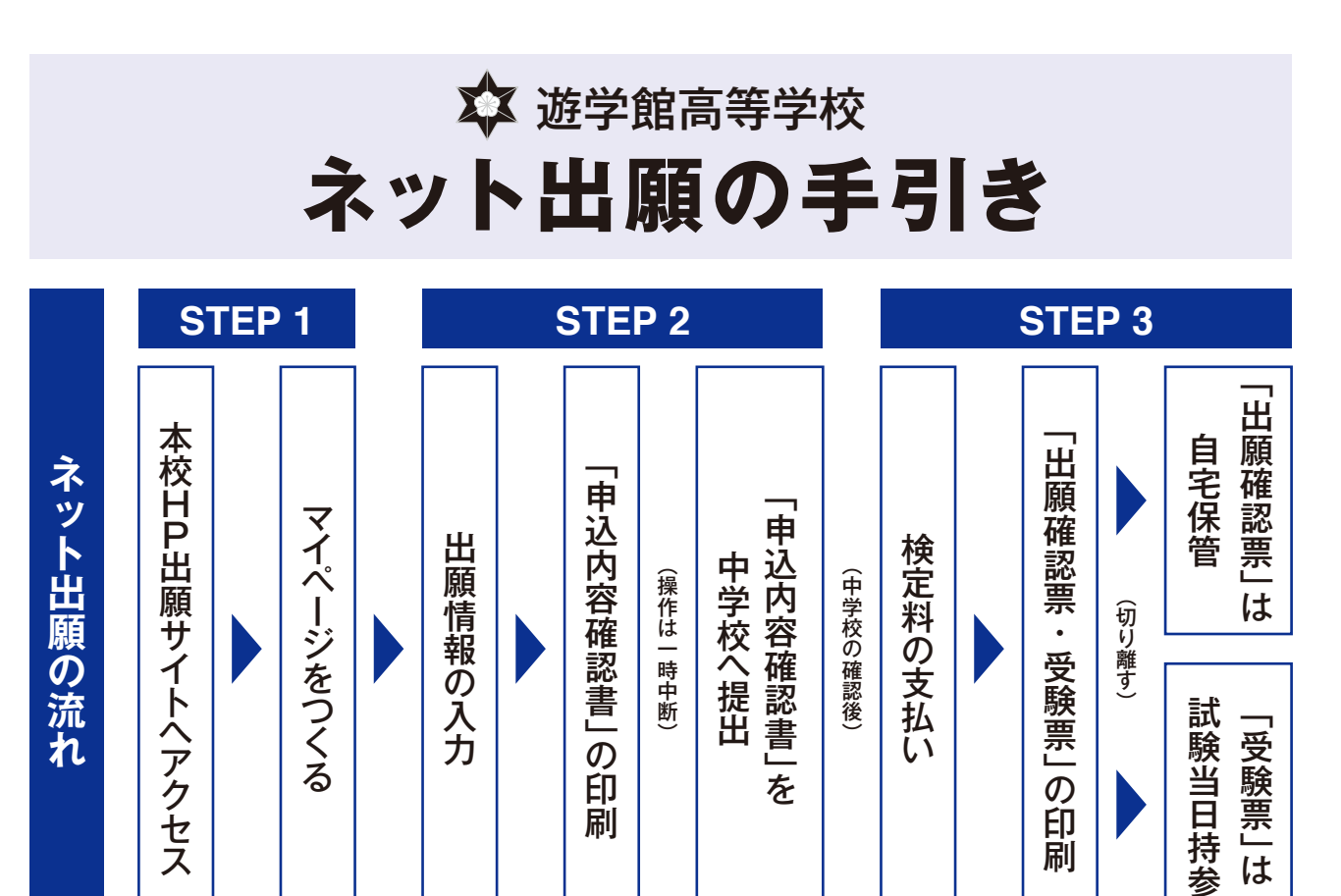

### **準備していただくもの**

- **インターネットに接続されたパソコン、スマートフォン、タブレットなど** □㾎 ※1
- □㾎 **プリンター**
- **□◯ メールアドレス (ログイン ID)** ※ はじめてログイン ID を登録される方のみ
	-
	- ※ 迷惑メール対策をされている場合は「@e-shiharai.net」の受信を許可してください。
	- ※ miraicompass 出願システムを利用する他の高校のサイトで先に mcID (共通 ID)登録を した方は、マイページをつくる必要はありません。登録済みのメールアドレスとパスワードで STEP2 から手続きを始めてください。
- □㾎 **パスワード(半角英数字8~16 字)** ※ 必ずメモを取り保管してください。
- ※1 インターネット環境がない場合には、本校のパソコンをご利用いただくことも可能です。ご利用の場合は、中学校を通じてご連絡ください。

## **STEP 1 出願サイトにアクセスしてマイページをつくる**

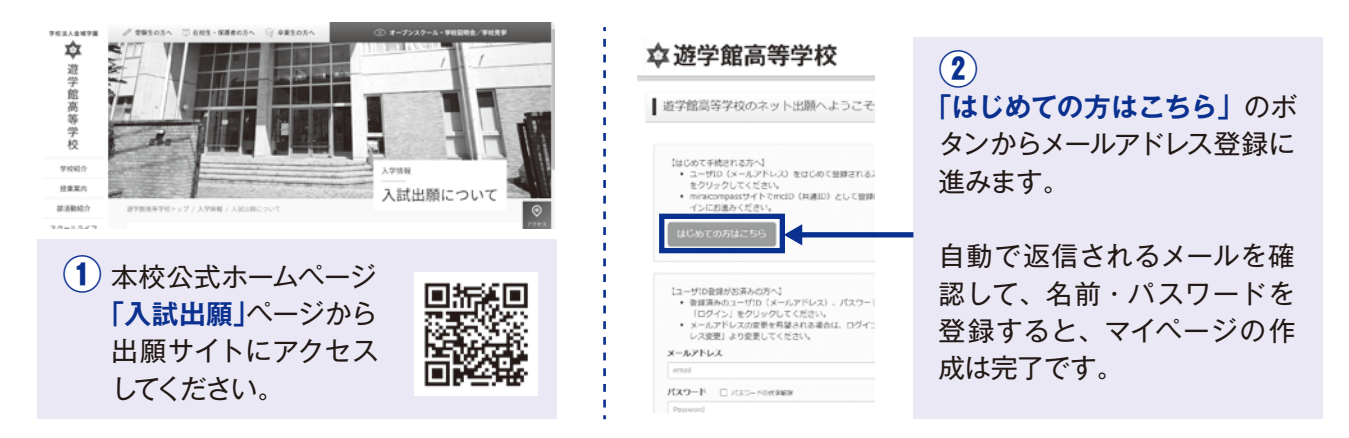

※ 画面イメージはサンプルです。実際の出願時に変更される場合があります。

# **STEP 2-1 出願情報を入力する**

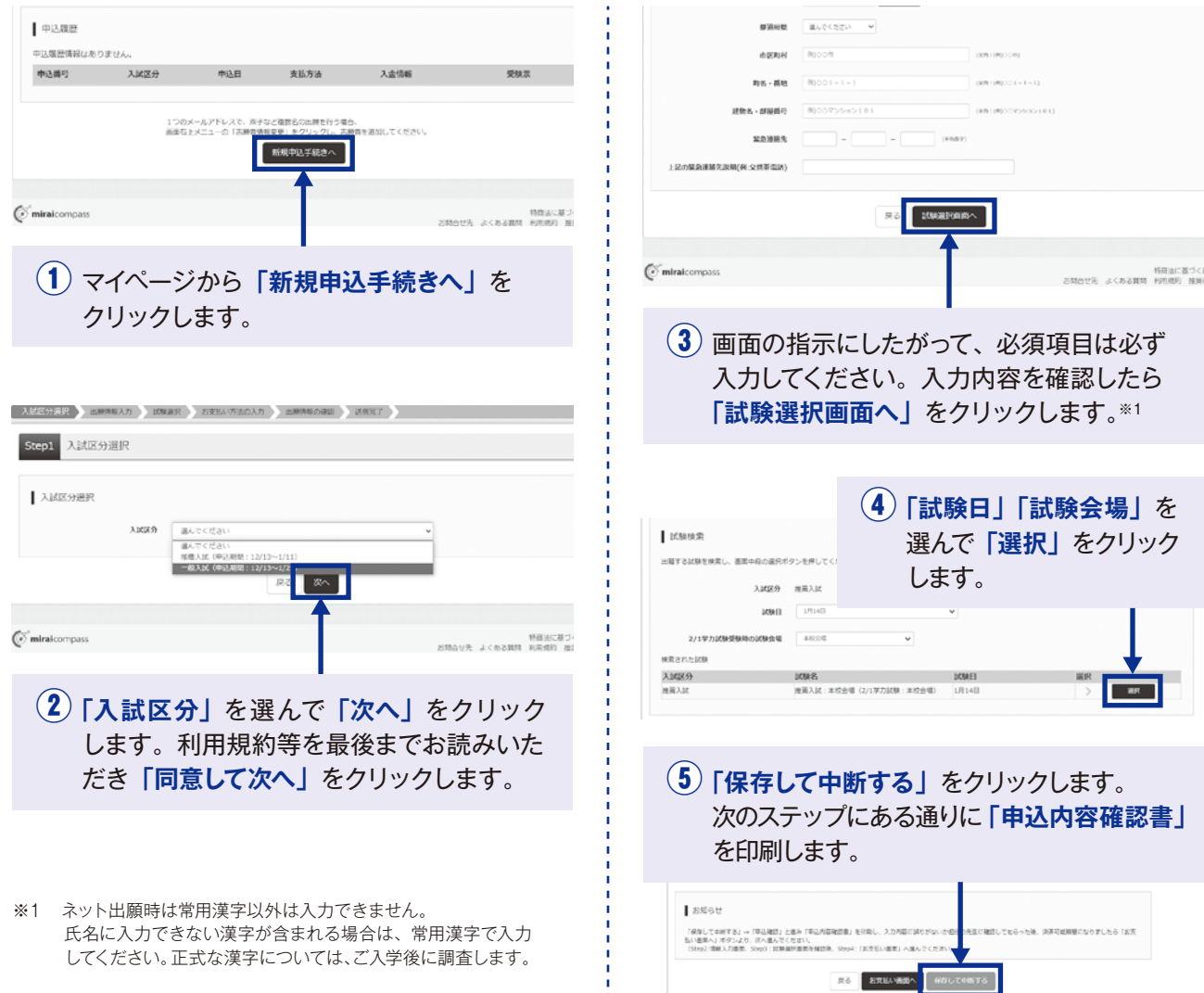

# **STEP 2-2 「申込内容確認書」を印刷し、中学校に提出する**

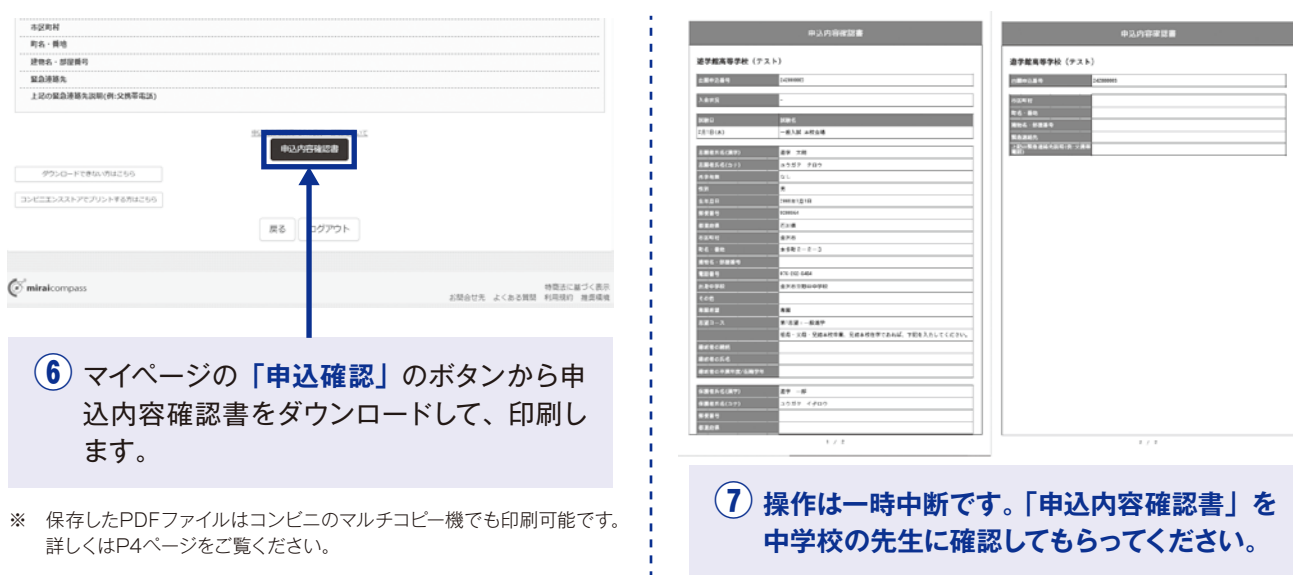

※ 画面イメージはサンプルです。実際の出願時に変更される場合があります。

## **STEP 3-1 検定料を支払い、受験票を印刷する**

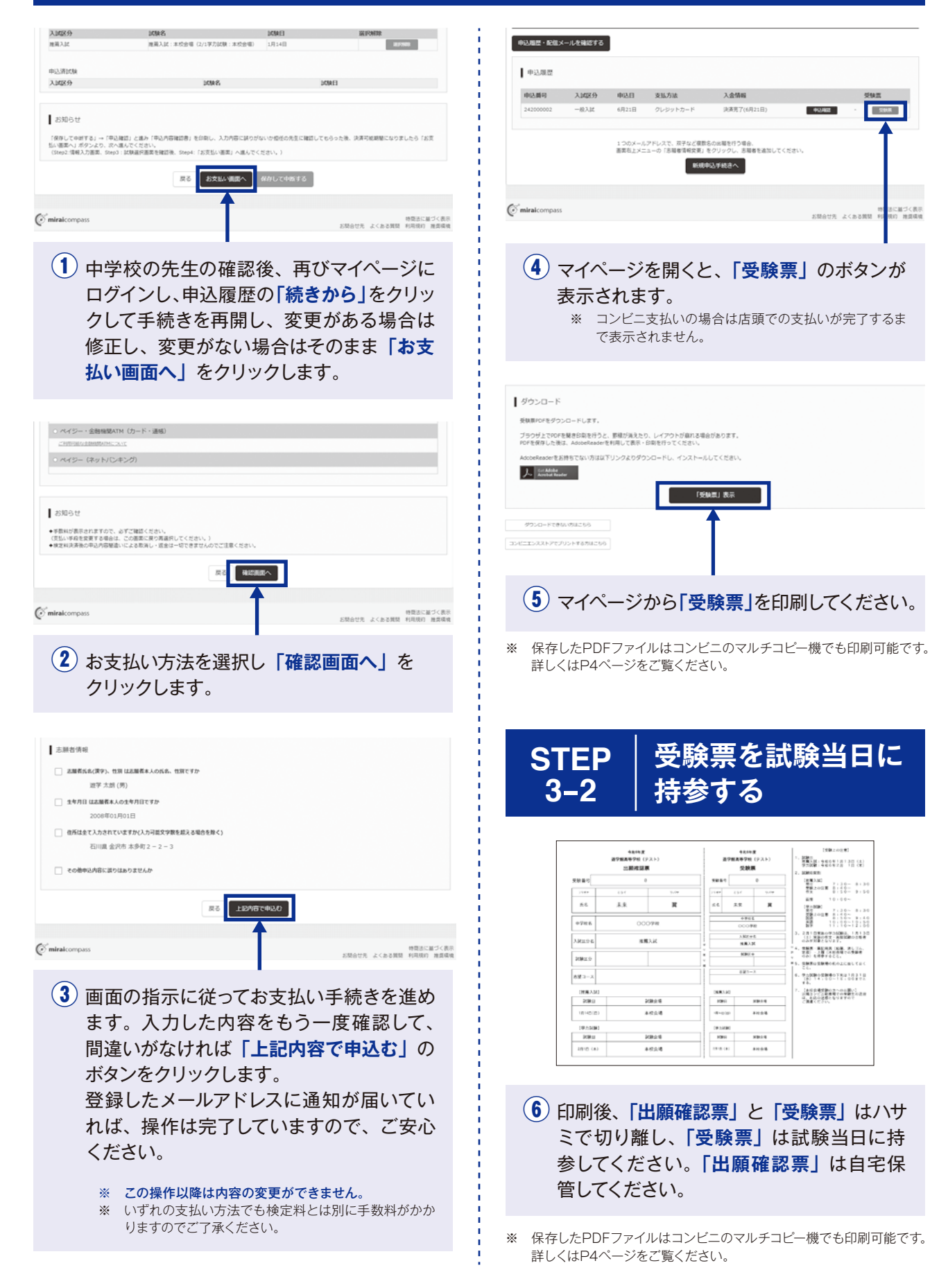

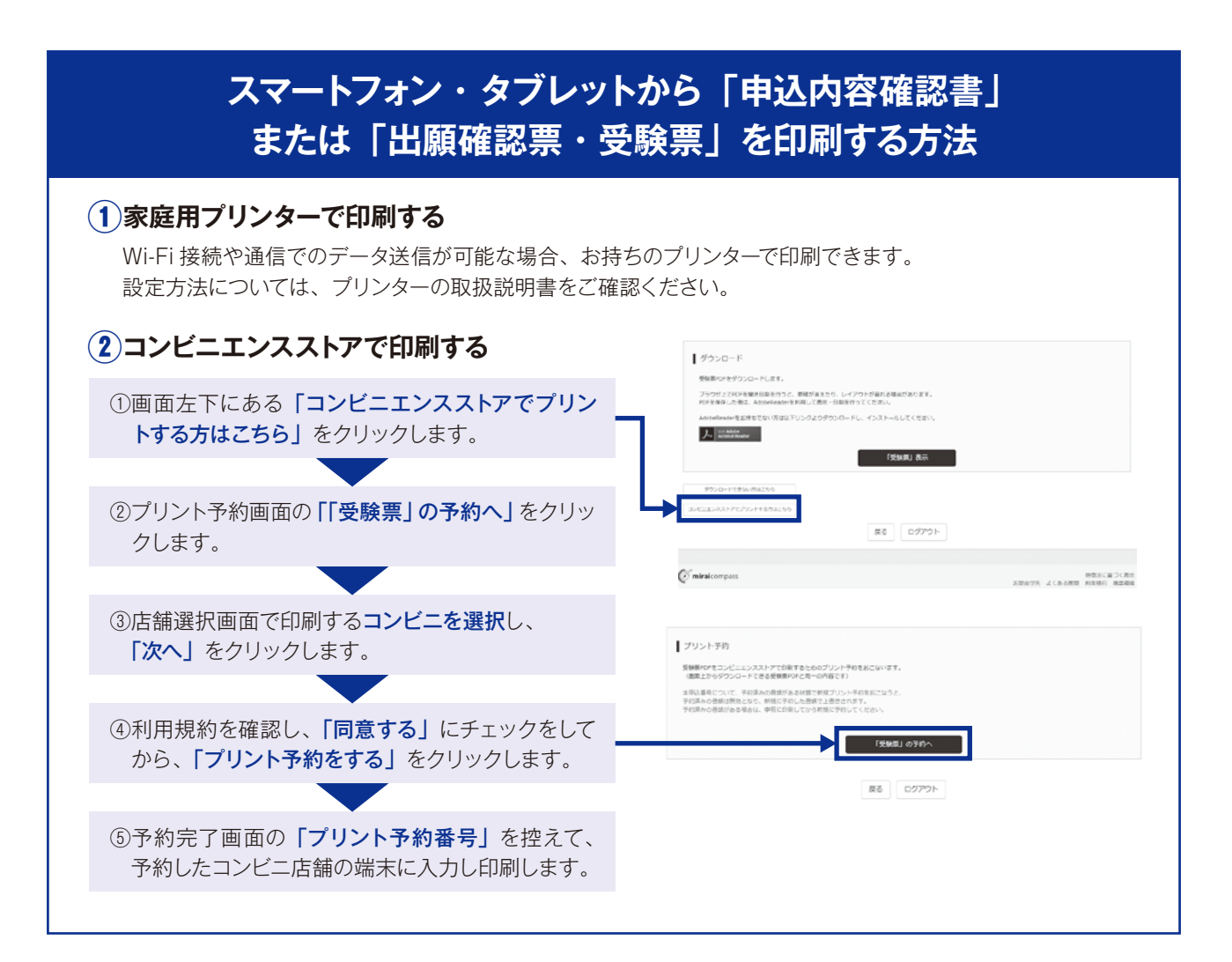

### **検定料のお支払方法について**

- **①クレジットカードによるオンライン決済**(決済手数料が必要です)▼ご利用いただけるクレジットカード クレジットカード番号など必要な情報を入力し、 オンラインで決済できます。
- **②コンビニでのお支払い**(支払い手数料が必要です) 出願登録画面に表示される「払込番号」を控えて、 期間内に選択したコンビニのレジにてお支払いください。
- **③ペイジー対応金融機関でのお支払い**(支払い手数料が必要です) ペイジー対応の ATM またはインターネットバンキングからお支払いが できます。

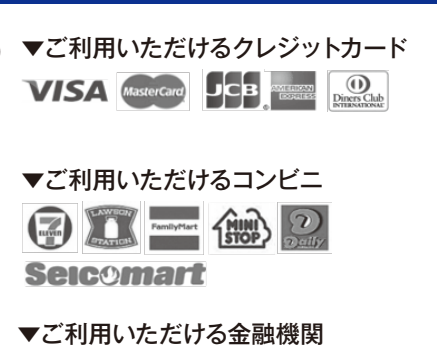

三菱 UFJ 銀行、みずほ銀行、 600 りそな銀行 、三井住友銀行、 Vay-easy ゆうちょ銀行 等

### **お問い合わせ先**

#### **①システム・操作について**

出願サイト画面右下の「お問合せ先」のリンクからご確認ください。

#### **②入試内容について**

**遊学館高等学校 TEL.076-262-8484**

(月~金:9 時~16 時/土:9 時~12 時 (祝日、12 月 28 日~1月 3 日を除く) )